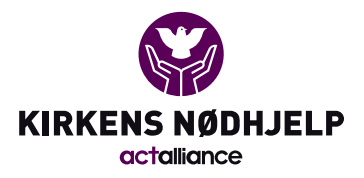

# Innledning

Denne gjennomgangen er skrevet som et nyttig hjelpemiddel, men bruk av systemet i seg selv skal i utgangspunktet være forsøkt så selvforklarende som mulig. Vi har i dette dokumentet gjort noen anbefalinger, se særlig avsnittet om «Opprett løp». Følge våre anbefalinger så blir det enkelt å finne igjen løpet dere oppretter og god oversiktlig statistikk.

Vi har lagt inn gode råd og praktiske tips og triks.

# Opprett bruker / Logg inn

Trykk på «Create user» for å opprette bruker. Eget mobilnummer brukes som brukernavn. Systemet sender SMS med kode til dette mobilnr, og i neste trinn fyller man inn Fornavn og Etternavn. Andre persondata trenger man ikke legge inn.

# Opprett løp

Trykk på «+ Nytt løp» på hjemskjermen.

### Navn:

*Gi løpet et beskrivende navn*, husk å inkluder menighetens navn i navnet på løpet, slik at det blir mulig å finne igjen når du skal søke det opp. Navnet brukes i kommunikasjon til deltakere og sponsorer i SMS'er osv.

### Arrangør:

Under Arrangør velger du den regionen din menighet tilhører. Er du usikker, kan du velge «Kirkens Nødhjelp» og vi vil koble løpet ditt til korrekt region.

### Type:

*Kirkens Nødhjelp anbefaler alle menigheter å velge typen «Løp» for Fasteaksjonen 2024.*

Til info: Det finnes en annen variant Challenge, den er ikke ferdig utprøvet pr idag, og anbefales ikke. Vi har to «varianter» av løsningen, en ordinær «løps-variant», der man gjerne gjennomfører runder innenfor et gitt tidsrom på en dato, og summen runder legges inn i systemet.

Variant 2 er det vi kaller «Challenge»; denne anbefaler vi ikke. Men der kan løperen legge inn så mange repetisjoner man vil, så mange ganger man vil, innenfor fra og til-datoen som er satt. For eks «Gå til jobben-challenge», så logger man 1 tur på mandagen, 2 turer (til og fra) på tirsdagen, ingen på onsdagen, 2 på torsdagen og 2 på fredagen.

Så summerer vi opp at man totalt har gjennomført 7 repetisjoner, og ganger sponsorbeløpet med dette.

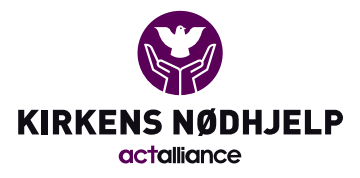

#### Innsamlingsprosjekt:

Her velger dere «Fasteaksjonen 2024»

### Dato:

Dato for gjennomføringen av løpet hos dere (hvis dere har valgt type Challenge vil dere måtte velge Fra og Til-dato)

### Finn eget løp

På hjemsiden kan du søke opp navnet på løpet ditt. Men vi anbefaler at du lagrer lenken inn til administrasjonsskjermbildet for ditt eget løp i nettleseren din eller lignende, slik at du lett finner det igjen.

### Løpsforside

Alle løp får en «løpsforside». Denne finnes i to varianter, ikke-innlogget og innlogget. Forskjell er at i innlogget modus får du som har admin-rettigheter på løpet opp knappen «rediger» med mulighet for å gå til admin-panelet for løpet, mens andre brukere kun vil få opp egne løpere de har registrert, og mulighet for å registrere løper, mens i ikke-innlogget side så vil alle få «delta»-knapp.

#### *Det er denne Løpsforsiden som er viktig å kommunisere til deltakere som skal melde seg på.*

Det er egen funksjon for å lage en enkel plakat med QR-kode som tar deg til denne løpsforsiden, under «Promoter» i administrasjonsskjermbildet for løpet ditt.

(Denne plakaten kan også deles på storskjerm, og la konfirmantene scanne QR-koden fra skjermen) Evnt kan man for eks dele lenken til denne forsiden via SMS til alle konfirmantene. Vi anbefaler da at dere benytter dele-knappen for å sikre at det er lenken til den ikke-innloggede versjonen som deles. (på den måten vil folk som besøker lenken kunne lese om løpet FØR de vil bli bedt om å logge inn) Det finnes dele-knapp som gir deg lenken til løps-forsiden både på løps-forsiden, og i promoterknappen i admin-skjermbildet.

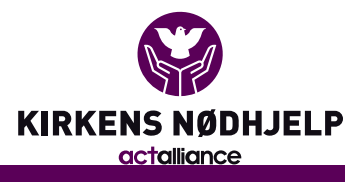

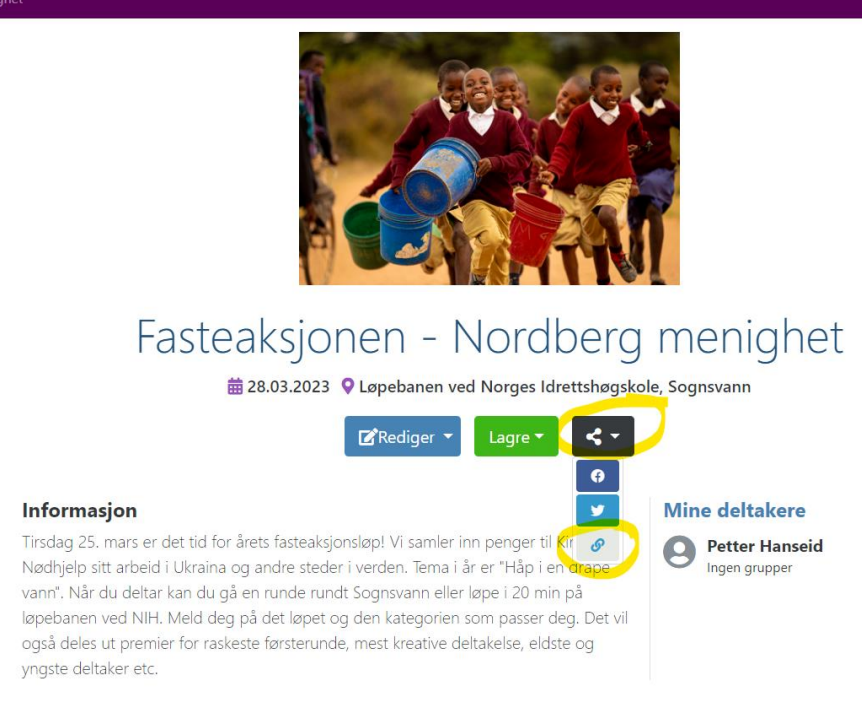

### Konfigurer løp

Når du har opprettet et løp, kan du fylle inn mer info om løpet ditt.

Hent gjerne gode bilder fra fasteaksjonen.no, eller finn egnet bilde i eget arkiv. Legg inn beskrivelse av stedet for løpet, og en beskrivelse. Når dette er på plass, kan du gjerne laste ned plakat om du ønsker.

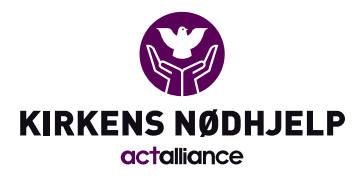

# Fasteaksjonen - Nordberg menighet

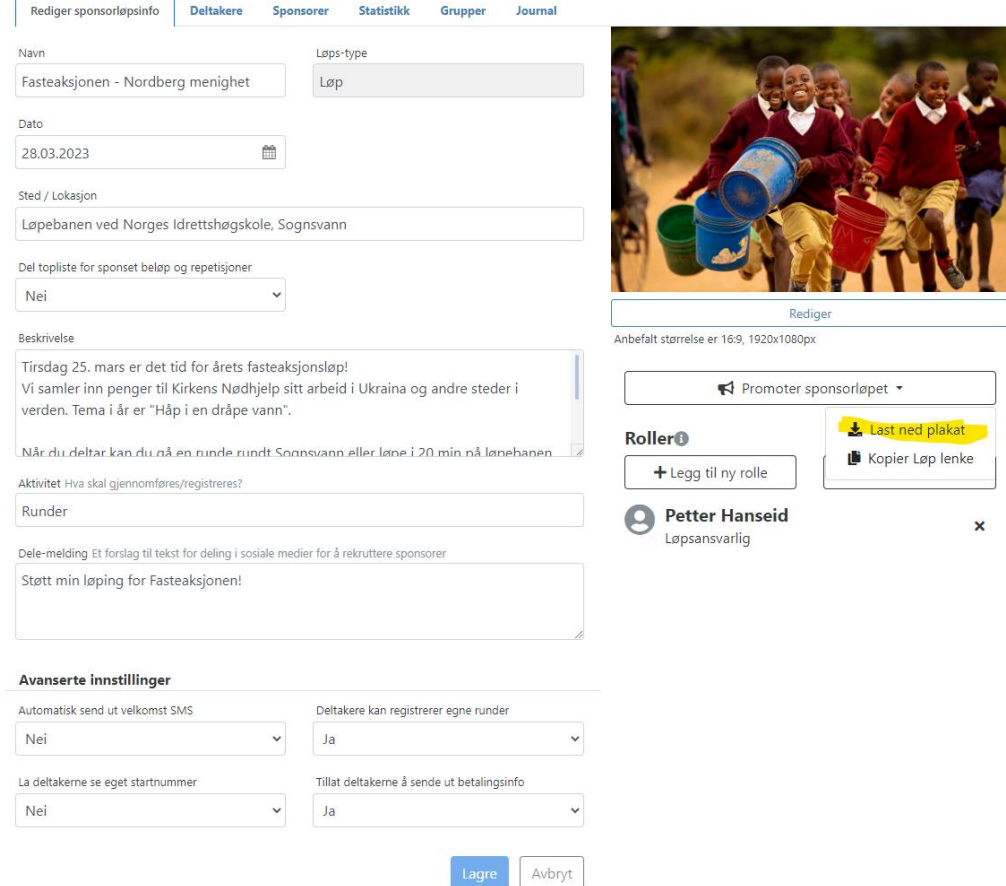

Ønsker du å gi flere medarbeidere i menigheten tilgang til å arbeide med løpet, kan du gjøre det nede til høyre, under «Roller». Vi anbefaler at du FØRST ber personene du ønsker å legge til, om å opprette seg bruker og logge inn, for deretter å søke de opp under «Legg til ny rolle», med Fornavn + Mobilnummer (dette for å unngå opprettelse av dubletter der tilganger kobles til feil oppføring i databasen)

På dette skjermbildet kan dere også redigere beskrivelsen av repetisjonen deltakerne vil gjennomføre, om dere ønsket å dele topplister ut på løpsforsiden, om deltakerne selv skal kunne lagre runde-antallet sitt eller om dere ønsker å legge inn dette for deltakerne deres osv. - Vi anbefaler at dere velger «Ja» på «Deltakere kan registrerer egne runder» og på «Tillat deltakerne å sende ut betalingsinfo».

Vær tydelig på rammene for løpet. Hvor skal det løpes? Hvor lenge skal det løpes? Er det alternativer evnt («gå tur rundt sognsvann» og/eller «runde på løpebanen i 20 min»)?

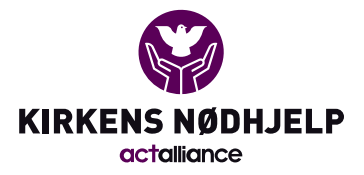

#### Dele resultater

Hvis dere ønsker at statistikk fra løpet skal bli synlig for alle deltakere og andre som har logget seg inn (uten nødvendigvis lagt seg inn som løper på ditt løp), så kan du aktivere dette med knappen «Vis statistikk på Challenge forside» i rediger sponsorløp-siden.

# HUSK! Test løpet!

Når løpet er konfigurert opp, anbefaler vi at du lager deg en løper og tester verktøyet, så du er beredt til å svare på spørsmål når du ber konfirmantene om å lage seg løpere. Da vil du samtidig se om konfigurasjonene du har gjort er fornuftige. Gjennomfør gjerne hele løpet, inkludert å legge inn en sponsor på for eks 10kr fast beløp, og gjennomfør betalingen, (eller avbryt i Vipps-app'en), så du er kjent med hele løpet fra a til å.

# Promoter løp

Vi anbefaler at man ber konfirmantene opprette bruker og registrere seg på løpet for eks på en fellessamling en uke eller to før løpsgjennomføringen. Se tidligere punkt «Løpsforside», og «Deltakernes skjermbilder»

# Melde seg som deltaker og deltakerens skjermbilder

Når en deltaker ønsker å melde seg på løpet, gjøres dette ved å trykke grønn knapp «Delta» fra Løpsforsiden. Da vil de bli bedt om å logge inn/opprette bruker. Når dette er gjort, kan de trykke på «Meld på» fra innlogget løps-forside. De vil der få mulighet til å melde på seg selv (innlogget bruker) eller andre personer (som de da må fylle inn navn på). Dette er gjerne hvis det er konfirmanter der foresatt eller medarbeider i menighet eller lignende skal bistå.

Når man har meldt seg på, vil man se en liste over sine deltakere på løpsforsiden. Velg den deltakeren du ønsker å gå videre med ved å trykke på navnet.

#### Sponsorer

Fyll inn navn, mobil og FastBeløp eller Rundebeløp per sponsor. (Fast beløp er x1 mens rundebeløp er x antall runder deltakeren senere fyller inn)

Det er også mulig å dele «sponsorskjema», da vil folk selv kunne fylle inn denne infoen og dette vil havne rett inn på løperen som delte skjemaet sin liste.

VIKTIG: Vi anbefaler at mobilnr til sponsorene fylles inn, da kan betalingsinfo distribueres direkte til disse senere.

*Når en deltaker leter etter sponsorer, kan det være lurt å ha tenkt gjennom hvor mange runder man tror man kan klare å løpe innenfor den oppgitte tiden, og vær ærlig om det. Det kan skape kjedelige situasjoner hvis bestemor sponser med 100kr per runde, og så løper poden 10 runder, mens bestemor tenkte å sponse 200kr.* 

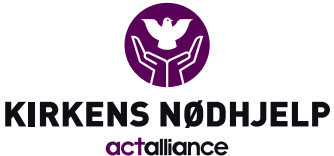

PS: Det er svært enkelt å endre beløp man ønsker å donere i forbindelse med betalingen, og systemet stenger for utsending av SMS til sponsorer som har betalt inn et hvilket som helst beløp, uavhengig av hva de opprinnelig lovet å sponse med.

#### Grupper

Her kan deltakeren koble seg til grupper som er registrert på løpet. De kan enkelt opprette nye grupper om de ønsker det. Når de er med i grupper vil de få opp nøkkel-data / statistikk om gruppene de er med i.

Arrangør kan redigere gruppene fra admin-panelet.

#### Resultater

Denne siden er kun synlig for deltakeren om dette er blitt aktivert i admin-panelet. Her kan løperen legge inn sitt runde-antall.

#### Betaling

Det er erfaringsmessig bra om deltakerne selv gjør første utsending av betalingsinfo til sine sponsorer. Det gjøres enkelt ved «Send betalingsinfo»-knappen oppe til høyre, da går det betalingsinfo til alle sponsorer som ikke tidligere har fått info. Så kan deltakeren følge med i listen etter hvert som betalinger kommer inn (krever refresh av siden). Det er også mulig å sende meldinger enkeltvis, eller kopiere detaljene fra en og en sponsor, og dele i andre kanaler (Chat osv).

# Gjennomføring på løpsdagen

Ha gjerne en «speaker» i mål-området som skaper blest. Heiagjeng langs løypa? Kanskje noen kan stille med «Vannstasjon»? Rød snor ved målområdet når tiden er oppnådd? Ypperlig anledning for gode bilder til menighetsbladet!

### Kostymer? Fellesstart?

Kun fantasien setter grenser for hvordan arrangement blir en suksess hos dere. Får man med konfirmantene på å delta i kostymer? Det vanlige er nok fellesstart der alle starter i samlet flokk, men det er selvsagt også mulig å gjennomføre i puljer, eller med enkeltvis start – alt etter hvordan dere ser det mest hensiktsmessig med tanke på gjennomføring og telling av runder osv.

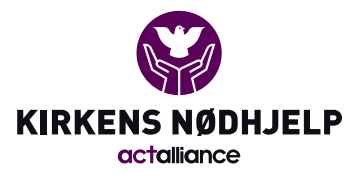

### Telle runder

Nivået på kontrollen må vurderes lokalt, ønsker man å la deltakerne ha full oversikt over egne runder, eller vil dere ha funksjonærer som bistår med å telle runder? Har dere startnummer, så anbefaler vi å sette strek på det hver gang man passerer mål, og sammen med deltakeren bli enige om antall runder når startnummerene samles inn. (Obs: Tenk gjennom hvor evnt slike start-nr er plassert på kroppen). Erfaringsmessig blir det ganske kaotisk i målområdet under og etter løpet.

Jo mer «seriøst», jo mer konkurranse-instinkt trigges, men her må dere vurdere kapasitet og hva dere ønsker å gjøre ut av det, og ikke minst egne konfirmanter, hva vil fungere godt for de?

Startnummer kan lastes ned og printes ut her: [https://www.fasteaksjonen.no/materiell/for](https://www.fasteaksjonen.no/materiell/for-menighetene/aksjonshandbok/)[menighetene/aksjonshandbok/](https://www.fasteaksjonen.no/materiell/for-menighetene/aksjonshandbok/)

### Få registrert rundene!

Uansett hvilken løsning dere går for mtp runder, få rundene fort inn i systemet. Ha PC / nettbrett tilgjengelig og følg med på at alle har fylt inn rundene sine før de forsvinner for kvelden. Det er enkelt å registrere runder per deltaker i admin-panelet i «Deltakere»-fanen; der er det egen kolonne for dette (Dersom dere ikke lar deltakerne gjøre dette selv)

#### Avslutning

Pass på å ha en løsning for garderobe/varme ved endt løp. Skal det kåres en vinner for eksempel? De som har samlet inn mest, eller løpt flest runder i forskjellige klasser? Sørg for en positiv avslutning av arrangementet, at ikke hele konfirmant-kullet blir hjemme fra skolen neste dag…

# Betaling – innsamling av sponsede beløp

Når arrangementet er gjennomført, og runder er registrert, kan betalingsinfo sendes ut. *VIKTIG: Vi anbefaler vanligvis at man ber deltakerne om å sende ut betalingsinfo til sine sponsorer så fort som mulig etter løpet, men at arrangør går inn og sender ut til alle sponsorer (som da ikke tidligere har mottatt info) allerede samme kveld. Betalingsviljen er størst samme dag som løpet er gjennomført. Videre anbefaler vi at arrangør går inn og sender ut en ny betalingspåminnelse til alle sponsorer etter omkring 3 dager, gjerne på litt sen ettermiddag/tidlig kveld.* (viktig at man da justerer dag-antallet i utsendings-dialogen så man faktisk får sendt ut meldinger, siden standardbegrensningen er 7 dager).

#### **Eneste måte å betale på gjennom systemet er Vipps.**

Men det er mulig å merke av for «Betalt til deltaker» som da vil stoppe videre «purring» på en sponsor, hvis for eks en sponsor sender pengene via en annen kanal. (disse pengene vil ikke bli regnet med i statistikk osv i dette systemet)

Vi anbefaler videre at man er forsiktig med å sende ut flere betalingspåminnelser etter de 2 første.

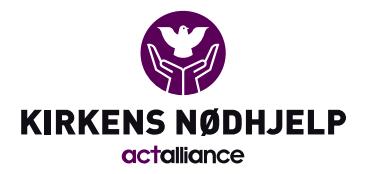

#### **Slik ser SMS'en ut som går til sponsorer:**

Dette er en sms nr 2 (det er derfor ordlys er «Minner om…») og avsender er det samme ordet for alle utsendelser på tvers av alle menigheter «Sponsorløp». Ordet kan kun ha 10 tegn, og er valgt sentralt fra leverandør av systemet og Kirkens Nødhjelp.

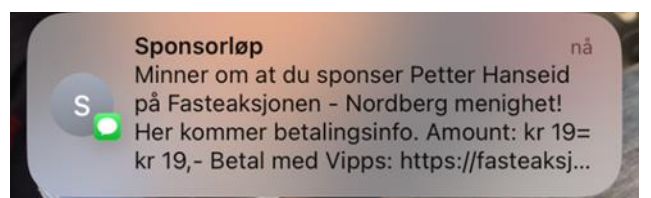

### Registrere data inn i Fasteaksjonens system

Etter hvert som det begynner å komme inn penger, vil dere kunne følge med på dette i «Statistikk» fanen i admin-panelet på deres Sponsorløp-side. Legg merke til at det der snakkes både om SPONSET og INNSAMLET. Det er INNSAMLET beløp som skal rapporteres inn til syvende og sist på [www.fasteaksjonen.no](http://www.fasteaksjonen.no/). Om dere ønsker dele fra Sponsorløp-siden med publikum, eller fra fasteaksjonen.no (som vil vise samlede inntekter) er helt opp til dere.

På rapporteringssiden til menigheten inne på [www.fasteaksjonen.no](http://www.fasteaksjonen.no/) legger dere inn totalsum dere fikk inn i sponsorløpet i feltet 'Andre inntekter'. Har dere hatt andre aktiviteter som basar, konsert eller lignende, er det totalt innsamlet fra alle aktivitetene som legges inn her. Tallet kan oppdateres ved behov, det er det siste registrerte tallet som gjelder.

# Tips og triks

Begynn så tidlig som mulig med å få konfirmantene om å skaffe sponsorer.

På løpsdagen er det for sent å skaffe lange lister med sponsorer.

Deling av sin deltakelse i sosiale medier kan ha stor effekt, og vi ser at hvis man velger å IKKE dele skjemaet, men heller ber folk kommentere på posten sin om hvor mye de vil sponse, så kan man få ganske gode resultater. Men dette er kanskje mest aktuelt for personer som bruker Facebook og tilsvarende kanaler, og som har nettverk der som er villige til å sponse.

Skap konkurranse!

Er det forskjellige konfirmant-linjer man kan skape konkurranse mellom? Guttene mot jentene? Arrangør kan gjerne opprette et sett med grupper fra admin-panelet, så de ligger klare til konfirmantene begynner å registrere seg.

Sende ut betalingsinfo:

*Arrangør bør ganske fort etter løpets slutt sørge for at all betalingsinfo er sendt ut, men gi deltakerne nok tid til å sende ut først, men ikke vent for lenge med å overstyre de som er trege*.

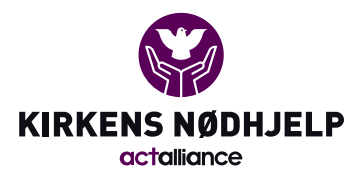

### Data og personvern:

Kun fornavn, etternavn og mobilnummer på brukere og løpere er de eneste dataene vi har behov for å samle inn i forbindelse med sponsorløp-modulen. Det vil være mulig å legge inn mer persondata om seg selv under «Min Bruker» men dette er altså ikke nødvendig. Alle persondata vil anonymiseres etter endt løp, se ellers fasteaksjonen.no/personvern/